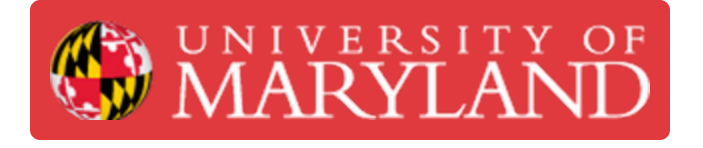

# **3. Adding Slides to Digital Signs**

How to add slides to digital signs.

**Written By: Jeff Richmond**

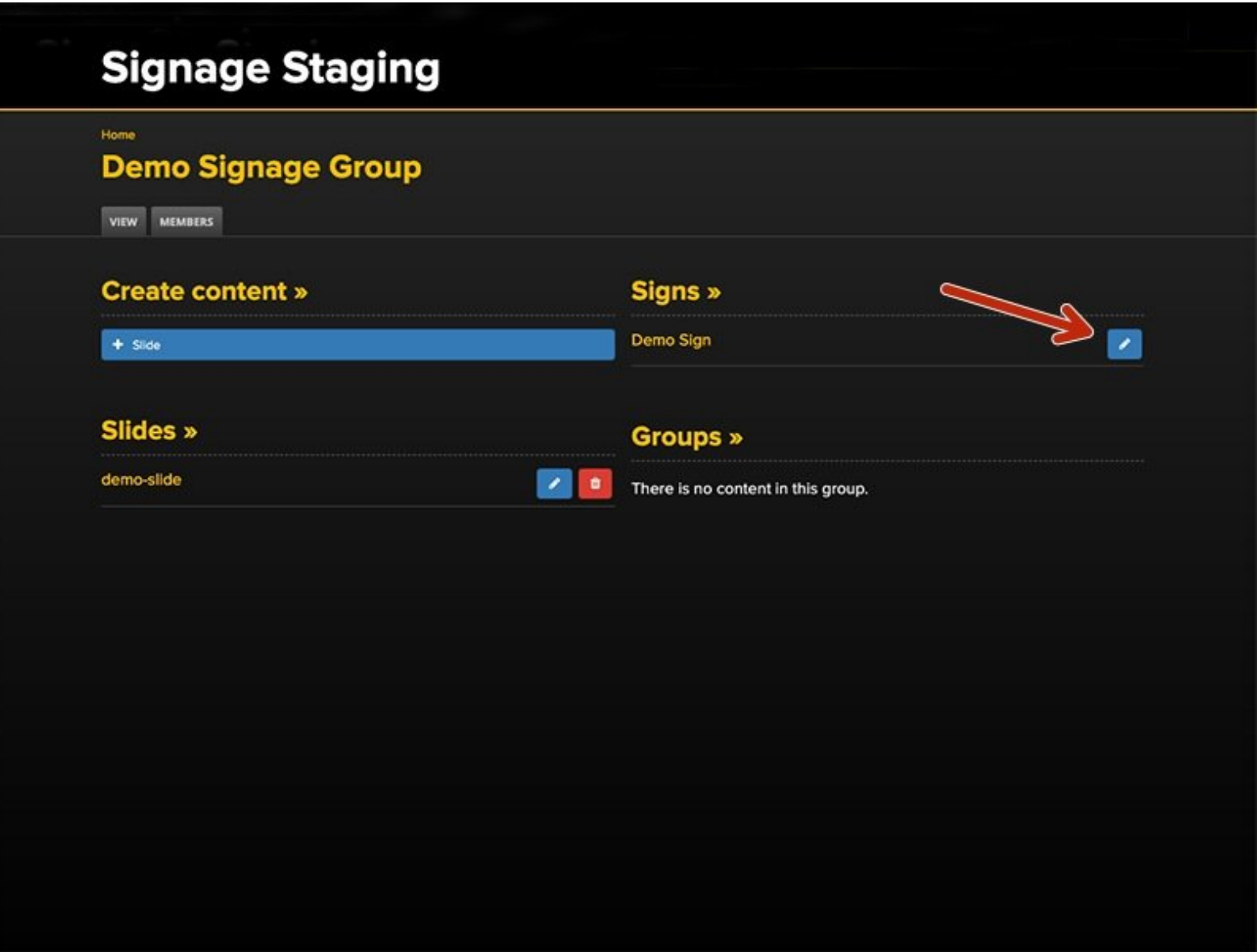

# **Introduction**

This guide will demonstrate how to add slides to a digital sign.

## **Step 1 — Getting Started**

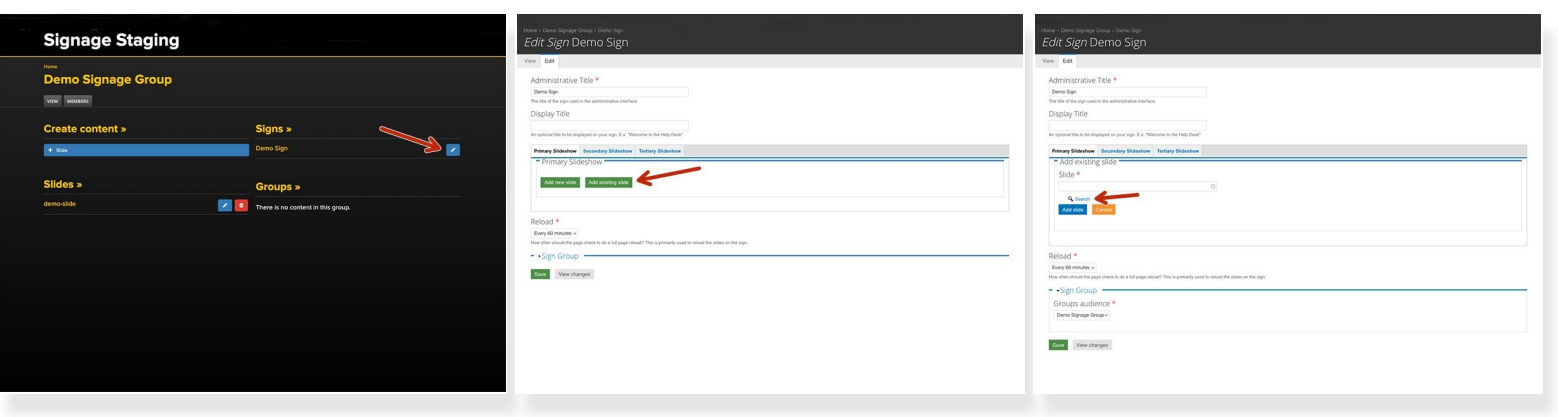

- From your Signage Group page, under **Signs**, click on the **blue edit icon** of the sign that you wish to add a slide to.  $\bullet$
- A new page will open. You may keep all the default settings.
- The **Primary Slideshow tab** is selected by default. Click on **Add existing slide**.
- Click on **Search** to see the available slides. Alternatively, you may begin typing the filename in the box if you know it.  $\bullet$

#### **Step 2 — Selecting the Slide**

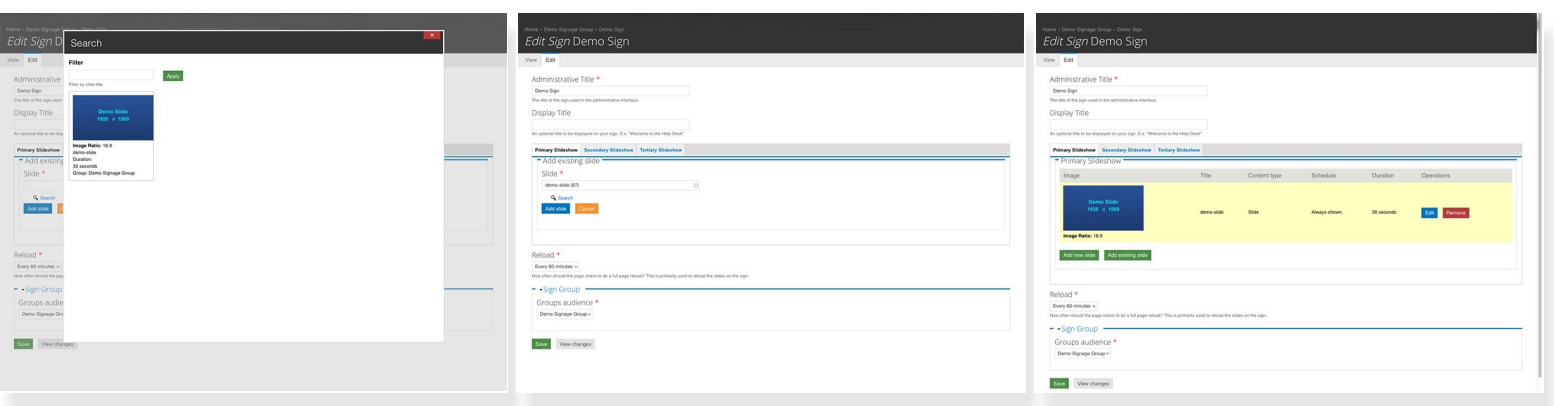

- Click on the thumbnail image of the slide that you want to use.
- The slide name will populate the box. Click on **Add slide**.
- A new page will open showing the slide that you selected is a part of the Primary Slideshow.

A Be sure to **Click Save** (at the bottom left of the page).

## **Step 3 — The Sign is Updated**

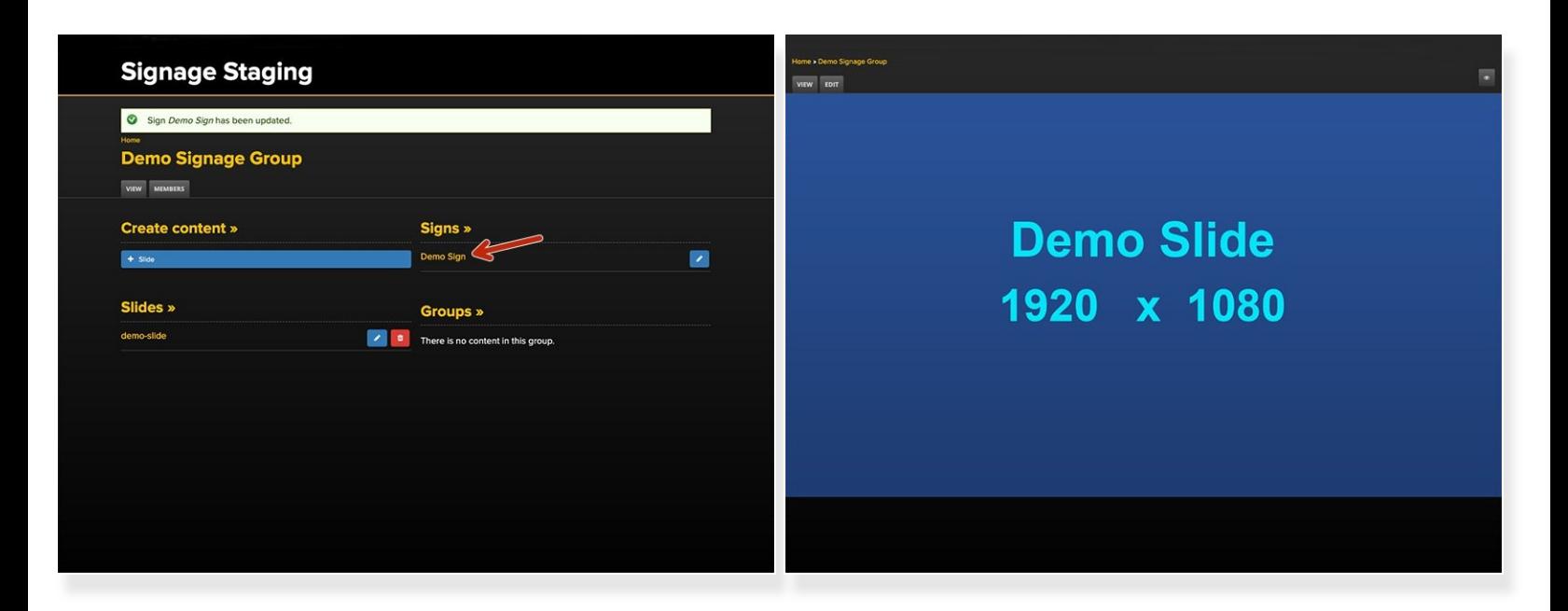

- From your **Group Page**, you will see a message at the top of the page indicating that your sign has been updated.  $\bullet$
- You can click on the **Title of the Sign** to view it.

#### **Step 4 — Another Way to Add a New Slide (pt.1)**

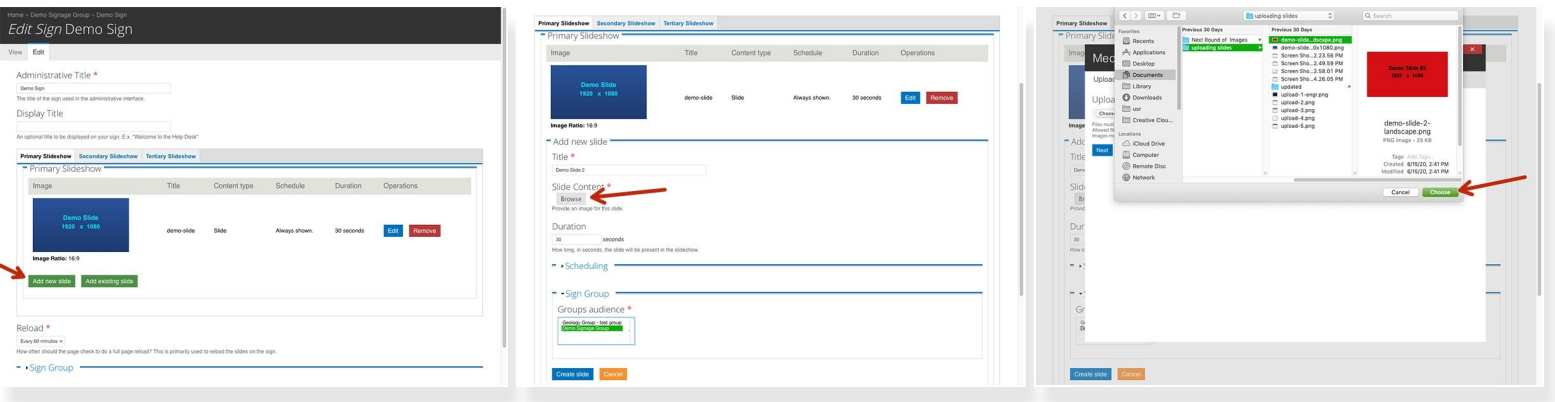

- You may also **Add a New Slide** through the Sign Editing feature.
- Click on Add **New** Slide
- Give your new slide a Title, Duration, and Select a Sign Group. Click **Browse** to locate and click **Choose**.  $\bullet$

#### **Step 5 — Another Way to Add a New Slide (pt.2)**

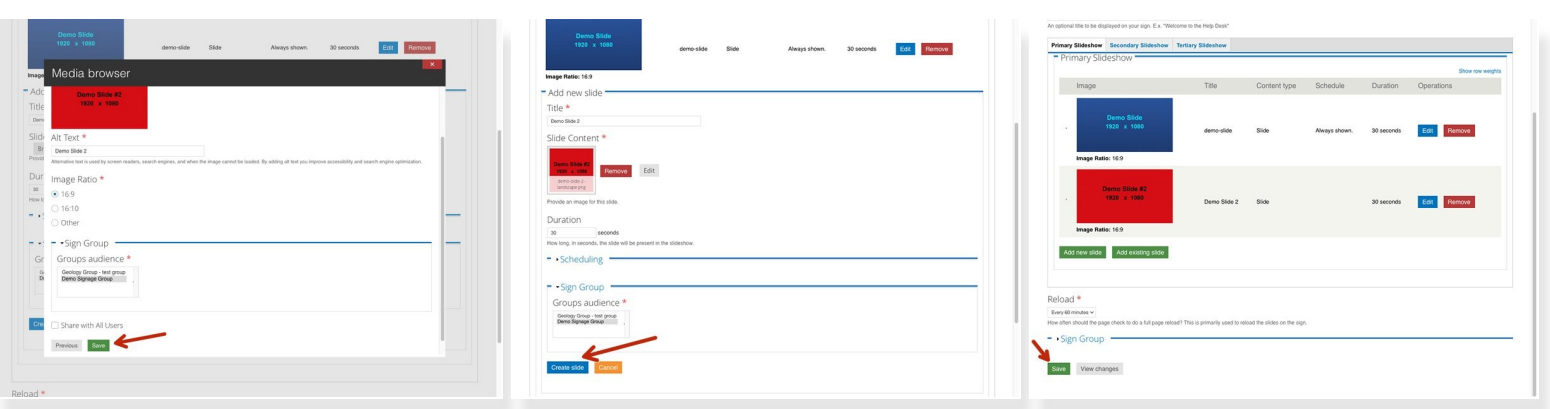

- After you have chosen your image, supply the Alt Text Description, Image ratio, and Sign Group, **Click Save**.
- Fill out any relevant information and **Click Create Slide**.

Finally, be sure to **Click Save** at the bottom left of the page.

### **Step 6 — A New Slide Has Been Added to the Sign**

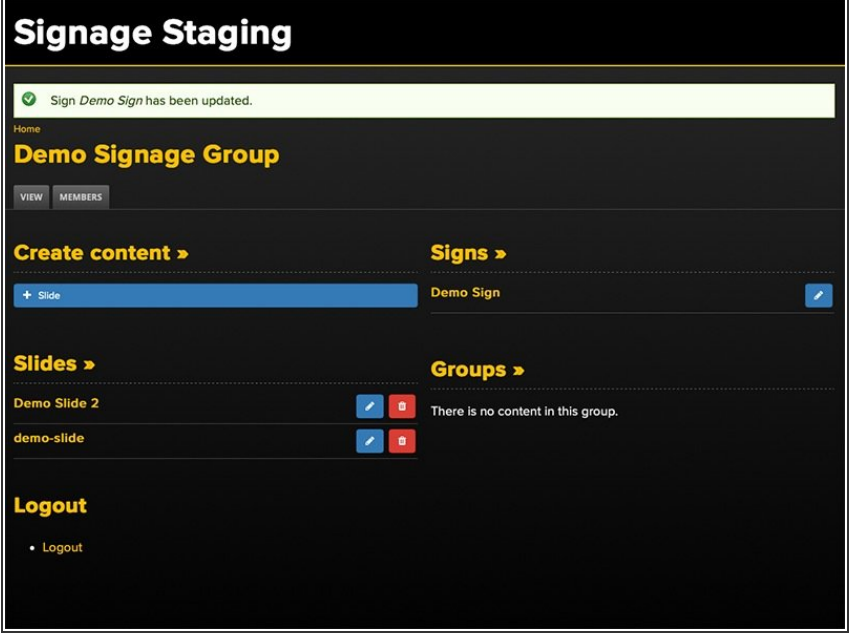

● Your new slide has been added to the sign.